# **วิธีใช้อินเทอร์เน็ตและการเชื่อมต่อ คอมพิวเตอร์เข้าสู่อินเทอร์เน็ต**

# **Chapter 2**

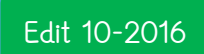

ALLPPT.com \_ Free PowerPoint Templates, Diagrams and Charts **Asst. Prof. Juthawut Chantharamalee [Computer Science @ Suan](http://www.free-powerpoint-templates-design.com/free-powerpoint-templates-design) Dusit University**

### **ความหมายของอินเตอร์เน็ต**

#### **www (World Wide Web)**

การที่เอกสารสามารถเชื่อมโยงกันได้ ทำให้เกิดการเชื่อมโยงระหว่างเอกสารใน อินเตอร์เน็ตที่มีอยู่ทั่วโลก โยงกันไปมาจนดูราวกับใยแมงมุม จึงทำให้ระบบนี้ถูกเรียกว่า เครือข่ายใยแมงมุมทั่วโลก www (World Wide Web)

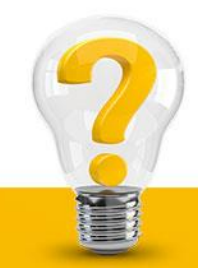

### **ความหมายของอินเตอร์เน็ต**

### **เว็บบราวเซอร์ (web browser)**

เว็บบราวเซอร์ (web browser) คือ โปรแกรมที่ใช้สำหรับเปิดอ่านเอกสารเว็บ ซึ่งเป็น ไฟล์จำพวกต่าง ๆ ที่เชื่อมโยงข้อมูลถึงกันให้มาแสดงไว้บนหน้าจอเดียวกัน โดยผ่านบริการ เวิลด์ไวด์เว็บ โปรแกรมเว็บบราวเซอร์ที่เรารู้จักกันดี คือ โปรแกรม Microsoft Internet Explorer หรือ IE โปรแกรม Netscape และโปรแกรม Opera

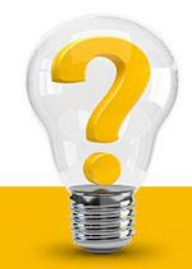

### **องค์ประกอบหลัก ๆ ของโปรแกรมเว็บบราวเซอร์ควรจะมีดังต่อไปนี้**

- 1. เป็นหน้าต่างแสดงหน้าเว็บเพจ โดยมีชื่อหัวเรื่องของเว็บเพจปรากฏให้ทราบ
- 2. มีปุ่มหรือคำสั่งควบคุมการแสดงผล ที่จำเป็นดังนี้
- 2.1 ปุ่ม Back และ Forward เพื่อเปิดย้อนไปย้อนกลับในหน้าเว็บเพจที่เคย Load ผ่านมาแล้ว 2.2 ปุ่ม Stop เพื่อหยุดการโหลดข้อมูลในขณะนั้น 2.3 ปุ่ม Refresh หรือ Reload เพื่อโหลดเว็บเพจหรือ URL ปัจจุบันอีกครั้ง 3. มีการทำ Bookmark URL ที่ผู้ใช้สนใจ 4. มีช่องให้กรอก URL ของเว็บไซต์ที่ต้องการจะไป
- 5. มีการแปลความหมายภาษา HTML ที่อย่างน้อยควรเป็นมาตรฐาน HTML เวอร์ชั่น3.0

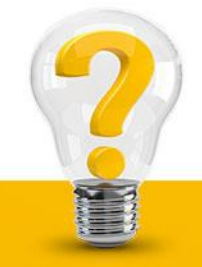

## **เว็บบราวเซอร์มีวิธีการใช้งานโดยพื้นฐานดังนี้**

1. เปิดโปรแกรมเว็บบราวเซอร์ที่ต้องการขึ้นมา ในที่นี้จะใช้โปรแกรมเว็บบราวเซอร์ Internet Explorer เป็น ตัวอย่างในการใช้งาน

2. พิมพ์ URL หรือชื่อโดเมน ลงในช่อง Address บนแถบเครื่องมือ (Toolbar) ของโปรแกรมเว็บบราวเซอร์ หากไฟล์นั้นอยู่บนเครื่องของเราอยู่แล้ว จะเป็น Browser ที่เรียกว่า Off-line ให้พิมพ์ชื่อ Driver ตามด้วยชื่อ Directory จนถึงชื่อไฟล์ที่เราต้องการเปิดลงไปในช่อง Address ในที่นี้ไม่ต้องสนใจว่าเครื่องจะอยู่ในระบบ online Internet หรือไม่ เพราะเป็นการที่ Browser หน้าเว็บเพจที่มีอยู่ในเครื่องของเราเอง เราสามารถใช้การ Open file ที่มีอยู่บน Menu ชื่อ File ก็ได้ แต่ถ้า URL ของเรา คือ URL ที่ขึ้นต้นด้วย http:// หรือเป็นURL ที่อยู่บน Internet โปรแกรมเว็บบราวเซอร์ก็จะขึ้นข้อความไม่สามารถเปิด Web site ต่างๆ ที่พิมพ์ URL ลง ไปได้

## **เว็บบราวเซอร์มีวิธีการใช้งานโดยพื้นฐานดังนี้**

3. เมื่อหน้าเว็บเพจปรากฏขึ้นเรียบร้อยแล้ว จะมีส่วนที่แสดงเป็นข้อมูล และส่วนที่เป็น Hyper Link เพื่อที่จะ สามารถคลิกต่อๆ ไปดูข้อมูลในหน้าอื่นๆ ได้ โดยส่วนที่เป็น Link นี้ เมื่อนำ Mouse Pointer ไปอยู่ข้างบนแล้ว Mouse Pointer จะเปลี่ยนรูปเป็นรูปมือกำลังชี้นิ้ว

4. เว็บเพจในแต่ละหน้าที่โหลดลงมา จะถูกเก็บไว้ในหน่วยความจำ และเก็บไว้ในหน่วยความจำ และเก็บไว้ใน ส่วน Cache ของเว็บบราวเซอร์ ซึ่งจะสามารถเรียกดูเป็น offline ในภายหลังได้ และในขณะที่เรากำลัง Browser ดูเว็บหน้าต่อๆไปนั้น เราก็สามารถเปลี่ยนหน้ากลับมาดูหน้าที่เราเปลี่ยนมาได้ โดยกดปุ่ม Back ที่ Toolbar ของโปรแกรมเว็บบราวเซอร์ และกดปุ่ม Forward เพื่อกลับมาหน้าเดิมอีกครั้ง

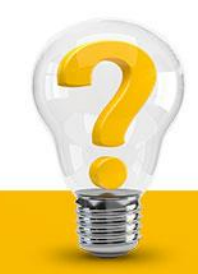

### **เว็บบราวเซอร์มีวิธีการใช้งานโดยพื้นฐานดังนี้**

5. นอกจากนั้นจะมีปุ่ม Stop ไว้สำหรับหยุดการโหลดเมื่อได้ข้อมูลที่ต้องการครบแล้ว ทำให้เราสามารถโหลด หน้าใหม่ได้เร็วขึ้น และใช้ปุ่ม Refresh หรือ Reload ไว้สำหรับโหลดหน้านี้ใหม่อีกครั้ง หากข้อมูลโหลดเสร็จ แล้วแต่ไม่สมบูรณ์ ใช่ปุ่ม Home เพื่อเพิ่มความรวดเร็วในการเข้าไป Web site ที่เราเข้าประจำได้ 6. ส่วนที่เป็นการเก็บรายการเว็บไซต์ที่เราสนใจ ที่เราจะกลับเข้าไปอีกในภายหลัง หรือที่เว็บบราวเซอร์ Internet Explorer เรียกว่า Favorites Site และ Netscape เรียกว่า Bookmark

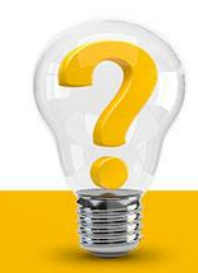

### **เว็บไซต์(web site)**

เว็บไซต์(web site) คือสถานที่สำหรับเก็บข้อมูลที่แสดงภายในเว็บ อาจจะเป็นของบุคคลหรือขององค์กร ซึ่งเป็นการจัดท าขึ้นเพื่อเผยแพร่เนื้อหาของตัวบุคคลหรือองค์กรเองไว้ทางอินเตอร์เน็ต โดยชื่อเว็บไซต์ต้องเป็น รูปแบบ URL (Uniform Resource Location) ที่เป็นมาตรฐานสากล ใช้อ้างอิงถึงประเภทบริการ ชื่อของ องค์กรและสถานที่ที่เก็บไฟล์

**ตัวอย่าง URL**

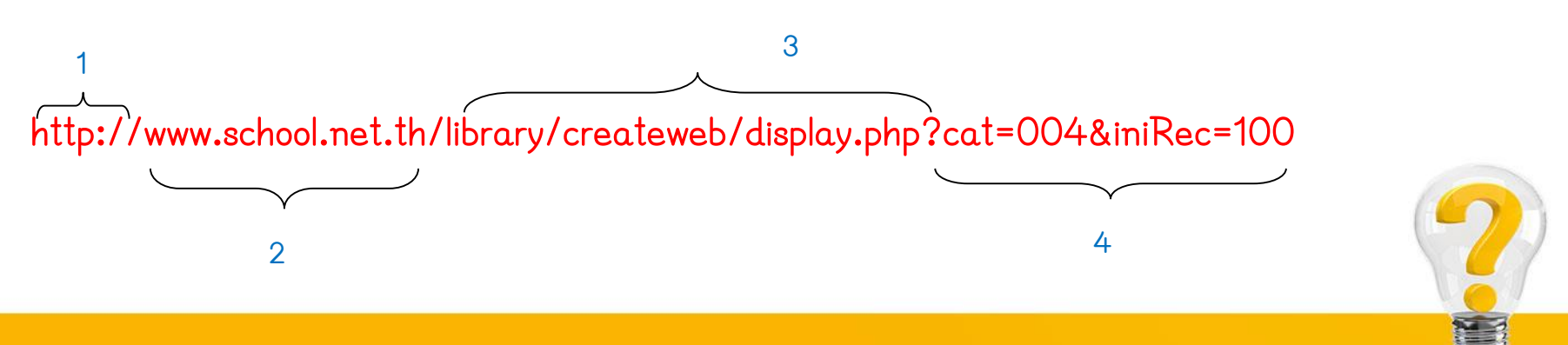

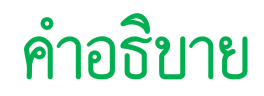

# **ส่วนที่ 1 เป็นประเภทบริการหรือบริการหรือโปรโตคอลที่ใช้ ซึ่งมีประเภทต่าง ๆ ดังนี้**

1. http:// (hypertext transfer protocol) เป็นโปรโตคอลสำหรับรับเอกสารข้อมูลเว็บ ซึ่งเป็น เอกสารส่วนใหญ่จะใช้

2. https:// (hypertext transfer protocol-secure) เป็นโปรโตคอลสำหรับรับเอกสารทางเว็บ ทิ มีการรักษาความปลอดภัยของข้อมูล พบมากในเว็บที่ให้กรอกข้อมูลส่วนตัวที่เป็นความลับ เช่น รหัสผ่าน เลขที่บัตรเครดิต เป็นต้น

3. ftp:// (file transfer protocol) โปรโตคอลสำหรับรับไฟล์หรือดาวน์โหลดไฟล์โดยเฉพาะ

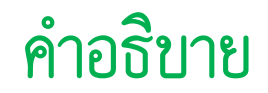

# **ส่วนที่ 2 ชื่อโดเมน ซึ่งประกอบด้วยชื่อเครื่องคอมพิวเตอร์ www ชื่อหน่วยงานย่อย school.net.th ส่วนที่ 3 ชื่อโฟลเดอร์ library/create-web/ ชื่อไฟล์ display.php**

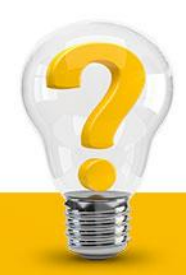

# **ค าอธิบาย**

**ส่วนที่ 4**

ส่วนขยายซึ่งนำหน้าด้วยเครื่องหมาย ? แล้วตามด้วยตัวหนังสือในลักษณะที่เป็นรหัส ซึ่งเป็น ข้อมลส่วนที่เว็บไซต์สร้างขึ้นและ ใช้นำไปประมวลผล เช่น นับจำนวนผู้เข้าชมเว็บไซต์ ติดตามการเปิด หน้าเว็บว่าเปิดหน้าไหนแล้วบ้าง กี่หน้า เป็นต้น ส่วนขยายนี้มีใช้ในเว็บไซต์บางแห่ง แต่เว็บไซต์ส่วน ใหญ่ไม่มี ปัจจุบันเราอาจจะละ URL ส่วนที่ 1 เอาไว้ก็ได้ปกติส่วนนี้ คือ http:// โดยพิมพ์แค่ www.school.net.th ลงในช่อง address ของโปรแกรมเว็บบราวเซอร์รุ่นใหม่ๆ โปรแกรมจะเข้าใจ โดยอัตโนมัติว่า URL เต็มก็คือ http://www.school.net.th และสามารถเรียกข้อมูลมาเปิดได้อย่าง ถูกต้อง แต่ถ้าเว็บไซต์ที่เปิดนั้น URL ส่วนที่ 1 เป็นอย่างอื่นเช่น https:// ถ้าละไว้ไม่ได้พิมพ์ โปรแกรมจะเรียกข้อมูลที่ผิดพลาดได้ เพราะเข้าใจว่าเป็น http:// ตามปกติ

#### **Domain name**

ชื่อโดเมน (Domain Name) หมายถึง ชื่อที่ถูกเรียกแทนการเรียกเป็นหมายเลขอินเทอร์เน็ต (IP Address) เนื่องจากการจดจำหมายเลข IP ถึง 16 หลัก ทำให้ยุ่งยาก และไม่สามารถจำ ได้เวลาท่องเที่ยวไปในระบบอินเทอร์เน็ต จึงน าชื่อที่เป็นตัวอักษรมาใช้แทน ซึ่งมักจะเป็นชื่อที่สื่อ ความหมายถึงหน่วยงาน หรือเจ้าของเว็บไซต์นั้นๆ เช่นเว็บไซต์ของเนคเทค มีหมายเลข IP คือ 202.44.204.33 ซึ่งยากต่อการจดจำ (ในกรณีที่ต้องจำหลายเว็บไซต์) ดังนั้นจึงมีการกำหนด ชื่อเรียกใหม่ เป็น www.nectec.or.th ซึ่งก็คือ "ชื่อโดเมน" นั่นเอง

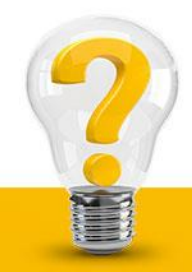

### **จดหมายอิเล็กทรอนิกส์ (Electronic Mail or E-Mail)**

จดหมายอิเล็กทรอนิกส์หรือที่เรียกย่อๆ ว่า E-Mail เป็นวิธีติดต่อสื่อสารกันบนเครือข่าย อินเตอร์เน็ต โดยที่สามารถส่งเอกสารที่เป็นข้อความธรรมดา จนถึงการส่งเอกสารแบบมัลติมิเดีย ที่มีทั้งภาพและเสียงเสียงไปรอบโลก ในการให้บริการแบบนี้ ผู้ที่ต้องการส่ง และรับจดหมาย อีเล็กทรอนิกส์ จะต้องมีบัญชีการใช้บริการที่แน่นอน ซึ่งเรียกว่า E-Mail Address คล้ายๆ กับ ชื่อ-นามสกุล และที่อยู่นั่นเอง อีเมล์แอดเดรสจะแบ่งออกเป็น 3 ส่วน **ชื่อ@ที่อยู่ ส่วนที่ 2**

**ส่วนที่ 1**

**ส่วนที่ 3**

### **จดหมายอิเล็กทรอนิกส์ (Electronic Mail or E-Mail)**

ส่วนที่ 1 : ชื่อ คือ ชื่อที่สมมุติขึ้นมาโดยอาจเป็นชื่อเล่น ชื่อจริง หรือชื่ออะไรก็ได้ที่ตั้งขึ้งเอง แต่ ส่วนมากจะตั้งตามจุดประสงค์การใช้งาน

ส่วนที่ 2 : เครื่องหมาย @ เรียกว่า เครื่องหมาย assign อ่านออกเสียงว่า "at" เป็น เครื่องหมายสำหรับ ใช้คั่นกลางระหว่างชื่อกับที่อยู่ ส่วนที่ 3 : ที่อยู่ เป็นที่อยู่ที่กำหนดขึ้นโดยผู้ให้บริการอีเมล์ เช่น hotmail, thaimail, yahoo, chiyo เป็นต้น

ถ้าจัดประเภทอีเมล์ เราจะสามารถจัดประเภทอีเมล์แบ่งออกเป็น 2 ประเภทด้วยกัน คือ เว็บเมล์ (Web mail) และป้อปเมล์ (POP mail)

### **เว็บเมล์หรือการใช้อีเมล์แบบออนไลน์ (online)**

1. การใช้อีเมล์แบบเว็บเมล์(Web mail) นี้ ในขณะที่เขียนจดหมายและอ่านจดหมาย เราจะต้อง เชื่อมอินเตอร์เน็ตอยู่ตลอดเวลา การรับส่งจดหมายทำได้โดยเข้าไปที่เว็บไซต์ที่ให้บริการอีเมล์ โดยเฉพาะ ดังนั้นเราจึงสามารถใช้โปรแกรม Internet Explorer เข้าสู่เว็บไซต์ให้บริการอีเมล์ และใช้งานได้ทันที

2. เว็บไซต์ที่ให้บริการอีเมล์แบบนี้มีทั้งของต่างประเทศและของไทย เว็บไซต์ของประเทศ เช่น www.yahoo.com, www.hotmail.com ของไทยก็เช่น www.thaimail.com

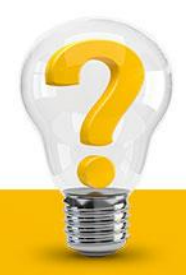

### **ป้อปเมล์ (POP Mail) หรือการใช้อีเมล์แบบออฟไลน์ (offline)**

1. การใช้อีเมล์แบบป้อปเมล์ (POP Mail) นี้ เราจะสามารถอ่านและเขียนจดหมายในขณะที่ไม่ เชื่อมอินเตอร์เน็ตได้

2. ระหว่างการเขียนจดหมาย เราสามารถจะแต่งในขณะที่ไม่ได้เชื่อมต่ออินเตอร์เน็ต แต่เมื่อแต่ง เสร็จ ก็เพียงแค่เชื่อมอินเตอร์เน็ต แล้วส่งจดหมายนั้นไป

3. สำหรับการรับจดหมายจะรับจากอินเตอร์เน็ตมาหลายๆ ฉบับในการเชื่อมต่ออินเตอร์เน็ตครั้ง เดียว จากนั้นเราสามารถจะมาเปิดอ่านเมื่อไรก็ได้ แม้อาจจะไม่ได้เชื่อมต่ออินเตอร์เน็ต

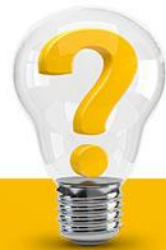

# **การรับส่งเมล์(สร้าง Account) เพื่อรับส่งเมล์มีขั้นตอนดังนี้**

- 1. เลือกเมนู Tools > Accounts
- 2. คลิกปุ่ม Add
- 3. คลิกเลือก Mail เพื่อเข้าสู่วิชาร์ดการสร้าง Account ใหม่สำหรับการรับส่งจดหมาย 4. กรอกชื่อและนามสกุล เพื่อให้โปรแกรมนำชื่อไปใช้เมื่อคุณแต่งจดหมาย 5. คลิกปุ่ม Next เพื่อทำในขั้นต่อไป
- 6. คลิกตัวเลือก ว่ามีอีเมล์แอดเดรสอยู่แล้ว กรอกอีเมล์แอดเดรสลงไปในช่อง 7. คลิกปุ่ม Next เพื่อทำในขั้นต่อไป
- 8. เลือกชนิดของแม่ข่ายสำหรับรับจดหมายเข้า (Incoming Mail Server)

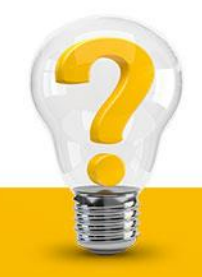

# **การรับส่งเมล์(สร้าง Account) เพื่อรับส่งเมล์มีขั้นตอนดังนี้**

9. กรอกแอดเดรสของแม่ข่ายที่ทำหน้าที่รับและส่งจดหมาย 门 10. คลิกป่ม Next เพื่อทำในขั้นต่อไป Create Mai Outlook Express Ca Local Folders **Ca** Inbox 11. กรอกชื่อผู้ใช้ (Sing-In Name) ลงไปในช่อง Account name **S** Outbox **G** Sent Items **O** Deleted Items **D** Drafts Hotmail C Inbox (8) 12. กรอกรหัสผ่าน (Password) ลงไปในช่อง Password Sent Items **Deleted Items 6** Bulk Mail (5) 13. คลิกปุ่ม Next เพื่อทำในขั้นต่อไป Contacts **v** 14. คลิกปุ่ม Finish เพื่อบวิซาร์ดการ Account ใหม่ 15. คลิกแท็บ Mail คุณจะพบ Account ที่ถูกสร้างใหม่ แสดงว่าสร้างเสร็จสมบูรณ์แล้ว 16. คลิกปุ่ม Close เพื่อปิด

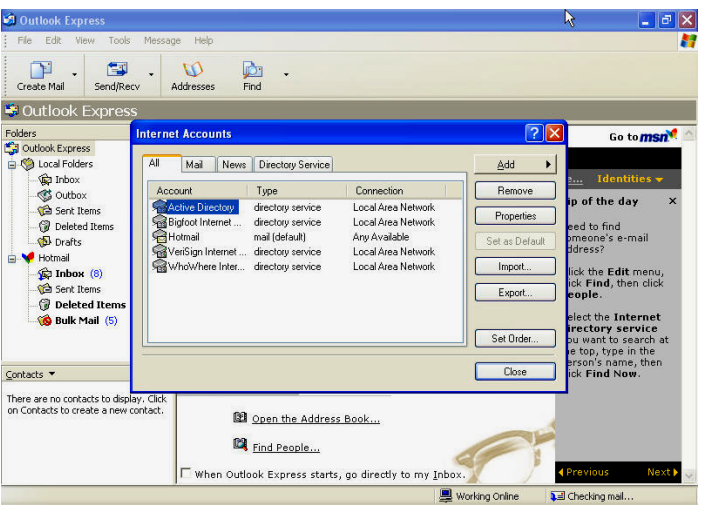

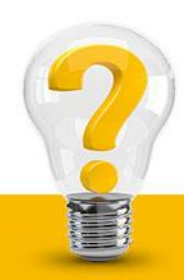

# **การแต่งจดหมายใหม่มีขั้นตอนดังนี้**

- 1. การแต่งจดหมายใหม่สามารถไม่เชื่อมอินเตอร์เน็ต เพียงแค่เปิดโปรแกรม Outlook Express แล้วเลือกปุ่ม New Mail หรือเลือกปุ่ม File > New Mail Message จะมีหน้าต่างจดหมายใหม่แสดงขึ้น 2. กรอกอีเมล์แอดเดรสผู้รับ ลงไปใน To : โดยถ้าต้องการส่งจดหมายไปหาผู้รับหลายๆ คนให้ใช้เครื่องหมาย จุลภาค (,) คั่น
- 3. ถ้าต้องการทำสำเนาจดหมายให้กรอกอีเมล์แอดเดรสของผู้รับสำเนาลงไปด้วย
- 4. ตั้งชื่อจดหมายลงไปในช่อง Subject :
- 5. แต่งเนื้อความจดหมาย

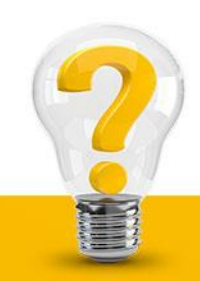

# **การอ่านจดหมายมีขั้นตอนดังนี้**

- 1. คลิก Inbox จะพบจดหมายถูกบรรจุในกรอบด้านขวา
- 2. ดับเบิ้ลคลิกจดหมายที่ต้องการอ่าน
- 3. หน้าต่างของจดหมายจะปรากฏขึ้นมา ถ้าต้องการเซฟจดหมายลงเป็นไฟล์ ให้เลือกเมนู File > Save As ถ้าต้องการอ่านจดหมายฉบับต่อไป ให้คลิกปุ่ม Next ถ้าต้องการพิมพ์ ออกทางพรินเตอร์ให้กดปุ่ม printer
- 4. ถ้าอ่านจบแล้วต้องการปิด ให้คลิกปุ่มปิด

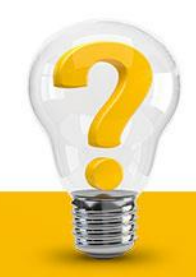

### **ประโยชน์ของการใช้อีเมล์ในเชิงพาณิชย์**

อีเมล์สามารถนำไปใช้ประโยชน์ได้มากมาย ไม่ว่าจะเป็นการใช้เพื่อการติดต่อทางการค้า ตามปกติ ซึ่งปัจจุบันได้ถูกนำมาใช้แทนการสื่อสารด้วยระบบโทรสาร ที่มีภาระค่าใช้จ่ายทางไกล ทั้งในและต่างหโระเทศ หรือใช้เพื่อการแนะนำสินค้า หรือตารางแนะนำสินค้าแนบส่งร่วมไปด้วย หรืออาจจะใช้ในการทำจดหมายเวียน เพื่อส่งไปให้บุคคลต่างๆ หรือลูกค้าจำนวนพร้อมๆ กัน หลายๆ ราย

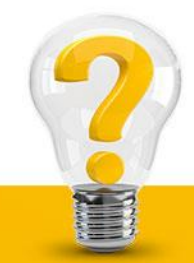

### **ประโยชน์ของการใช้อีเมล์ในเชิงพาณิชย์**

นอกจากนี้ อีเมล์ยังเป็นสื่อหลักในการใช้เพื่อยืนยันคำสั่งซื้อ และการใช้ข้อมูลเพื่อการจัดส่ง สินค้าในระบบพาณิชย์อิเล็กทรอนิกส์ด้วย ซึ่งปัจจุบันอาจถือได้ว่า อีเมล์เป็นหลักฐานที่ใช้ผูกพัน ทางกฎหมายเหมือนเช่นสัญญาที่เป็นกระดาษทั่วไป หารมีกระบวนการที่สามารถพิสูจน์ได้ว่า ไม่มี การเปลี่ยนแปลงข้อมูลหรือข้อความ หรือการกระท าซ้ าโดยผิดแผกไปจากต้นฉบับเดิม ทั้งนี้ต้องมี การพิสูจน์ให้เห็นอย่างเป็นขั้นตอนตามกฎหมาย ด้วยเหตุนี้ในการใช้งานที่มีความสำคัญ จึงมีการนำระบบรักษาความปลอดภัยหรือการ เข้ารหัสที่ใช้ในการจัดส่งอีเมล์เข้ามาใช้ร่วมด้วย ทั้งนี้เพื่อให้สามารถยืนยันผู้รับและผู้ส่งอีเมล์นั้น ได้ และไม่เกิดการแก้ไขหรือเปลี่ยนแปลงข้อมูลในระหว่างการจัดส่ง

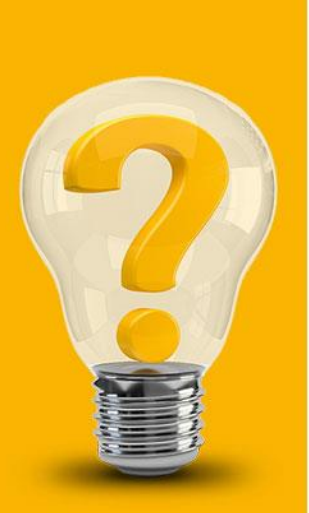

# **The End Chapter 2**